<span id="page-0-0"></span>Počítačové sítě 2 4. Cvičení

#### Radek Janoštík

Univerzita Palackeho v Olomouci ´

6. 3. 2024

メロトメ 伊 トメ ミトメ ミト

造っ

## Co bylo na přednášce?

## Konfigurace Wi-Fi na MikroTiku

- K dispozici máme [MikroTik hAP mini](https://mikrotik.com/product/RB931-2nD)
	- $\blacktriangleright$  3 100Mbit RJ-45 porty
	- Napájení z micro-USB (5V)
	- $\triangleright$  Wi-Fi 2.4GHz b/g/n

## Konfigurace Wi-Fi na MikroTiku

- K dispozici máme [MikroTik hAP mini](https://mikrotik.com/product/RB931-2nD)
	- $\blacktriangleright$  3 100Mbit RJ-45 porty
	- Napájení z micro-USB (5V)
	- $\triangleright$  Wi-Fi 2.4GHz b/g/n
- **Plnohodnotný RouteOS**

D.  $299$ 

 $\mathbf{A} \sqcup \mathbf{B} \rightarrow \mathbf{A} \boxtimes \mathbf{B} \rightarrow \mathbf{A} \boxtimes \mathbf{B}$ 

## Konfigurace Wi-Fi na MikroTiku

- K dispozici máme [MikroTik hAP mini](https://mikrotik.com/product/RB931-2nD)
	- $\blacktriangleright$  3 100Mbit RJ-45 porty
	- Napájení z micro-USB (5V)
	- $\triangleright$  Wi-Fi 2.4GHz b/g/n
- **Plnohodnotný RouteOS**

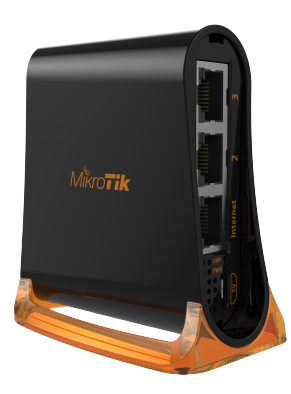

4 0 8 4

э

· Bude se nám hodit vrátit nastavení routeru do původního stavu

- $\blacktriangleright$  Něco pokazíme
- ► Reset před dalším cvičením

• Bude se nám hodit vrátit nastavení routeru do původního stavu

- $\blacktriangleright$  Něco pokazíme
- $\blacktriangleright$  Reset před dalším cvičením
- **1** Odpojíme router od napájení

÷.

 $\Omega$ 

4. 17. 6. 4

• Bude se nám hodit vrátit nastavení routeru do původního stavu

- $\blacktriangleright$  Něco pokazíme
- $\blacktriangleright$  Reset před dalším cvičením
- **1** Odpojíme router od napájení
- 2 Zmáčkneme (a držíme) tlačítko reset

÷.  $200$ 

• Bude se nám hodit vrátit nastavení routeru do původního stavu

- $\blacktriangleright$  Něco pokazíme
- $\blacktriangleright$  Reset před dalším cvičením
- **1** Odpojíme router od napájení
- 2 Zmáčkneme (a držíme) tlačítko reset
- <sup>3</sup> Přivedeme k routeru napájení

÷.  $200$ 

- Bude se nám hodit vrátit nastavení routeru do původního stavu
	- $\blacktriangleright$  Něco pokazíme
	- $\blacktriangleright$  Reset před dalším cvičením
- **1** Odpojíme router od napájení
- 2 Zmáčkneme (a držíme) tlačítko reset
- <sup>3</sup> Přivedeme k routeru napájení
- 4 Jakmile se rozbliká LED USR můžeme tlačítko pustit

 $\triangleright$   $\rightarrow$   $\exists$   $\rightarrow$ 

÷.

- Bude se nám hodit vrátit nastavení routeru do původního stavu
	- $\blacktriangleright$  Něco pokazíme
	- $\blacktriangleright$  Reset před dalším cvičením
- **1** Odpojíme router od napájení
- 2 Zmáčkneme (a držíme) tlačítko reset
- <sup>3</sup> Přivedeme k routeru napájení
- 4 Jakmile se rozbliká LED USR můžeme tlačítko pustit
- <sup>5</sup> Router se restartuje

 $\triangleright$   $\rightarrow$   $\exists$   $\rightarrow$ 

G.

## hAP mini – připojení

- K routeru se připojíme pomocí RJ-45 patch kabelu
- Router bude dostupný na adrese 192.168.88.1
	- ▶ Na portech 2 a 3 by měl běžet i DHCP server
	- $\blacktriangleright$  Heslo pro uživatele  $\alpha$ dmin není nastaveno

4. 17. 6. 4

G.

## hAP mini – připojení

- K routeru se připojíme pomocí RJ-45 patch kabelu
- Router bude dostupný na adrese 192.168.88.1
	- $\triangleright$  Na portech 2 a 3 by měl běžet i DHCP server
	- $\blacktriangleright$  Heslo pro uživatele  $\alpha$ dmin není nastaveno
- **•** Připojit se můžeme
	- $\blacktriangleright$  Pomocíssh: ssh admin@192.168.88.1
	- $\blacktriangleright$  Webovým prohlížečem: <http://192.168.88.1/>
	- $\blacktriangleright$  Pomocí aplikace WinBox

E.

## hAP mini – připojení

- K routeru se připojíme pomocí RJ-45 patch kabelu
- Router bude dostupný na adrese 192.168.88.1
	- $\triangleright$  Na portech 2 a 3 by měl běžet i DHCP server
	- $\blacktriangleright$  Heslo pro uživatele  $\alpha$ dmin není nastaveno
- **•** Připojit se můžeme
	- $\blacktriangleright$  Pomocíssh: ssh admin@192.168.88.1
	- $\blacktriangleright$  Webovým prohlížečem: <http://192.168.88.1/>
	- $\blacktriangleright$  Pomocí aplikace WinBox
- Kategorie nastavení ve webovém rozhraní a ve Winbox jsou shodné s kategoriemi na SSH
	- ► Veškeré nastavení z loňského semestru bychom měli být schopni "naklikat"<br>`

イロト イ押 トイヨ トイヨト

GH.

### MikroTik WinBox

- $\bullet$  Program pro Windows pro správu a konfiguraci zařízení firmy MikroTik
	- $\blacktriangleright$  Funguje i pod Linuxem Wine, měl by fungovat i pod MacOS
	- $\blacktriangleright$  Automatická detekce zařízení
	- ► Rychlejší odezva, pamatuje si kde jste skončili
	- $\triangleright$  Správa přístupových údajů

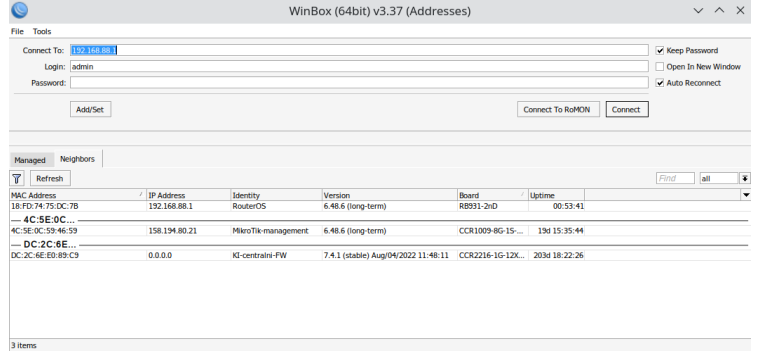

Radek Janoštík (Univerzita Palackého v Olomouci) i Počítačové sítě 2 úni z nemeckého v Počítačové sítě 2 úni z nemeckého v Počítačové sítě 2 úni z nemeckého v Brazil a s nemeckého v Počítačové sítě 2 úni z nemeckého v Braz

### MikroTik – správa uživatelů

- **· Dostupná přes** System\Users
- Vidíme tabulku s aktivními uživateli
- Můžeme vytvářet/mazat/udělovat oprávnění
- Můžeme spravovat soukromé klíče
- Omezit rozsah IP adres pro připojení

Ε.

#### MikroTik nastavení Wi-Fi

· Hlavní nastavení v položce Wi-Fi – vidíme seznam Wi-Fi rozhraní

 $\Rightarrow$  $299$ 

 $\mathbf{A} \sqsubseteq \mathbf{B} \rightarrow \mathbf{A} \bigoplus \mathbf{B} \rightarrow \mathbf{A} \sqsubseteq \mathbf{B} \rightarrow \mathbf{A} \sqsubseteq \mathbf{B} \rightarrow \mathbf{B}$ 

#### MikroTik nastavení Wi-Fi

• Hlavní nastavení v položce Wi-Fi – vidíme seznam Wi-Fi rozhraní

- $\bullet$  Základní nastavení
	- $\triangleright$  [Mode](https://blog.nestwireless.co.uk/2021/03/28/mikrotik-wireless-modes/) AP Bridge, Bridge, Station, ...
	- $\blacktriangleright$  Band vysílací pásmo
	- $\triangleright$  Channel Width šířka kanálu (20 a 40MHz)
	- $\triangleright$  SSID
	- $\triangleright$  Security profile profil pro autentizaci
	- $\triangleright$  WPS Mode vypínat bezpečnostní riziko
	- ► Frequency mode raději nechat na *regulatory domain* a nastavit umístění
	- ▶ Default Authenticate při odškrtnutí umožní připojit jen zařízením z Access list

GB 11

- Pomocí WinBox nakonfigurujte váš router jako AP Bridge, aby byl přes Wi-Fi dostupný internet
	- $\triangleright$  K dispozici máme switche pod lavicemi, oranžové kabely
	- $\blacktriangleright$  Ty pripojte do portu Internet

イロト イ押 トイヨ トイヨ トー

DE 1

- Pomocí WinBox nakonfigurujte váš router jako AP Bridge, aby byl přes Wi-Fi dostupný internet
	- $\triangleright$  K dispozici máme switche pod lavicemi, oranžové kabely
	- $\triangleright$  Ty pripoite do portu Internet
- $\circ$  SSID nastavte jako vaše JmenoPrijmeni

イロト イ押 トイヨ トイヨ トー

DE 1

- Pomocí WinBox nakonfigurujte váš router jako AP Bridge, aby byl přes Wi-Fi dostupný internet
	- $\triangleright$  K dispozici máme switche pod lavicemi, oranžové kabely
	- $\triangleright$  Ty pripoite do portu Internet
- $\bullet$  SSID nastavte jako vaše JmenoPrijmeni
- **Kanál nastavte na**

[pořadí prvního písmena příjmení v abecedě] mod 13

- Pomocí WinBox nakonfigurujte váš router jako AP Bridge, aby byl přes Wi-Fi dostupný internet
	- $\triangleright$  K dispozici máme switche pod lavicemi, oranžové kabely
	- $\triangleright$  Ty pripoite do portu Internet
- $\bullet$  SSID nastavte jako vaše JmenoPrijmeni
- Kanal nastavte na ´

[pořadí prvního písmena příjmení v abecedě] mod 13

- **Autentizační metodu zvolte WPA2 PSK** 
	- ▶ Jako PSK zvolte zřetězení [vaše osobní číslo] a POS2

- <span id="page-22-0"></span>• Pomocí WinBox nakonfigurujte váš router jako AP Bridge, aby byl přes Wi-Fi dostupný internet
	- $\triangleright$  K dispozici máme switche pod lavicemi, oranžové kabely
	- $\triangleright$  Ty pripoite do portu Internet
- $\bullet$  SSID nastavte jako vaše JmenoPrijmeni
- **Kanál nastavte na**

[pořadí prvního písmena příjmení v abecedě] mod 13

- **Autentizační metodu zvolte WPA2 PSK** 
	- ▶ Jako PSK zvolte zřetězení [vaše osobní číslo] a POS2
- Omezte, aby se k AP mohlo připojit jen vaše testovací zařízení
	- $\triangleright$  A zařízení s MAC adresou: 98:3B:8F:75:B4:80 a 58:24:29:7C:CF:40

KEL KALLA BIK BIKA ARA

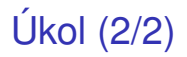

- Nastavte, aby zařízení s MAC adresou:  $98:3B:8F:75:B4:80$  obdrželo z DHCP vždy stejnou adresu: 192.168.88.122
- Nastavte, aby IP adresa  $192.168.88.122$  byla dostupná pod doménovým jménem notebook
- $\bullet$  Založte nového uživatele kontrola s heslem KMI\POS2, udělte mu plný přístup
	- $\blacktriangleright$  Daný uživatel se bude moci připojit pouze z adresy 192.168.88.122
- Pro kontrolu se jen přihlaste, zkontroluji nastavení vzdáleně

GB 11